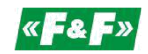

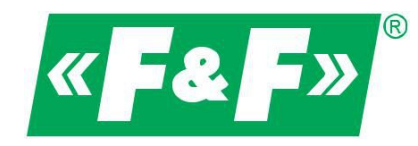

### Invertor de putere Vectorial

## FA-3HX007

# FA-3HX075

Manual de utilizare

v. 1.1.2

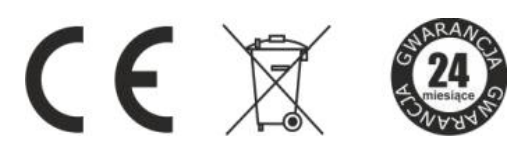

....

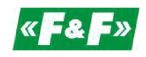

Informatiile privind utilizarea în sigurant**ă** a Invertorului sunt marcate cu simboluri. Toate informatiile de sigurant**ă** si recomand**ă**rile care poart**ă** aceste simboluri trebuie s**ă** fie strict respectate !!

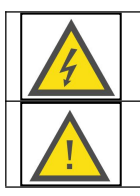

Risc de soc electric.

Situatie potential periculoasă, care ar putea conduce la un pericol pentru personalul de exploatare sau de daune la invertor.

#### Informatii privind proiectarea, operarea in sigurant**ă** ainvertorului de putere.

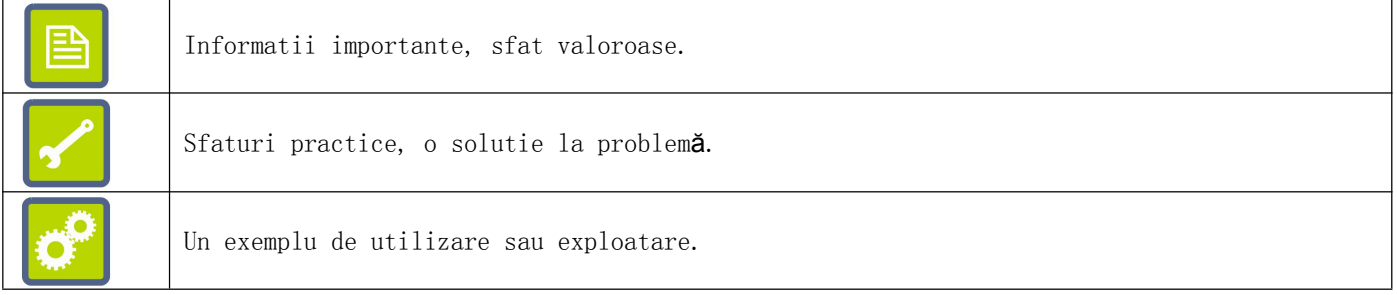

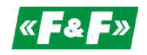

#### Cuprins

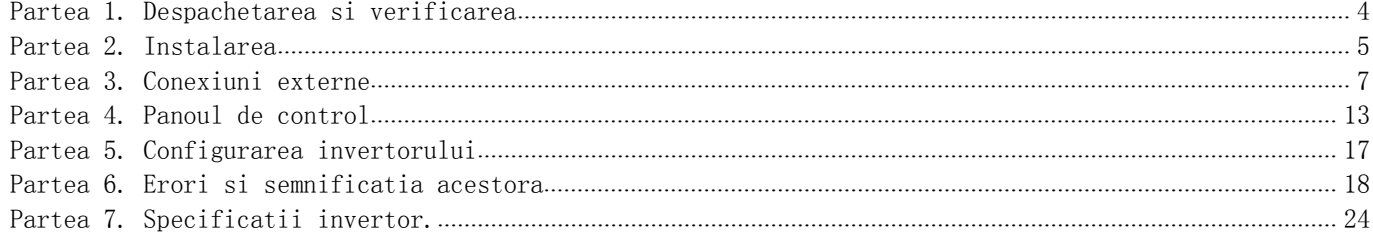

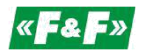

#### <span id="page-3-0"></span>**Partea 1. Despachetarea si verificarea**

Înainte de instalarea si operarea invertorului este necesar să:

- 1. Verificati dacă dispozitivul a fost deteriorat în timpul transportului.
- 2. Verificati dacă produsul primit este în conformitate cu specificatia de pe plăcuta de identificare.
- 3. În caz de daune, piese lipsă sau discrepante, vă rugăm să contactati imediat furnizorul.

#### Pl**ă**cuta de identificare

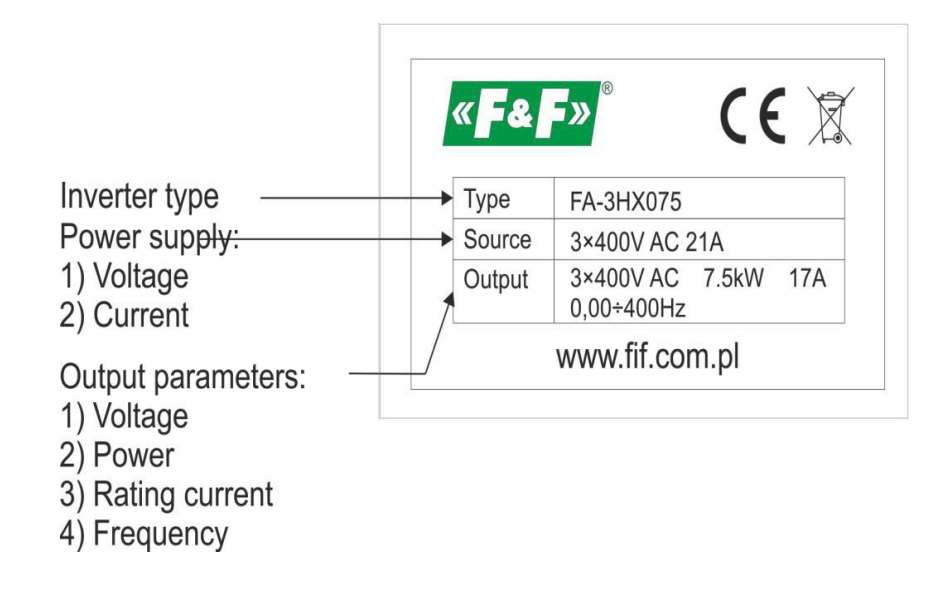

Figura 1 ) Pl**ă**cuta invertor

#### Identificarea inverter

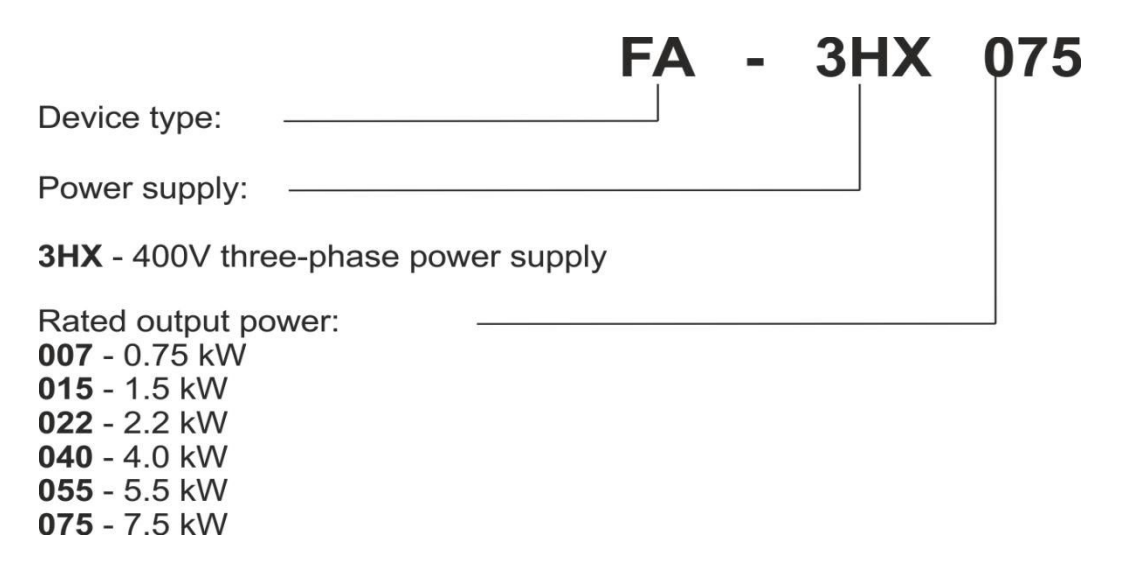

Figura 2 ) Identificare inverter

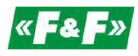

#### <span id="page-4-0"></span>**Partea 2. Instalarea**

#### M**ă**suri de securitate la instalare

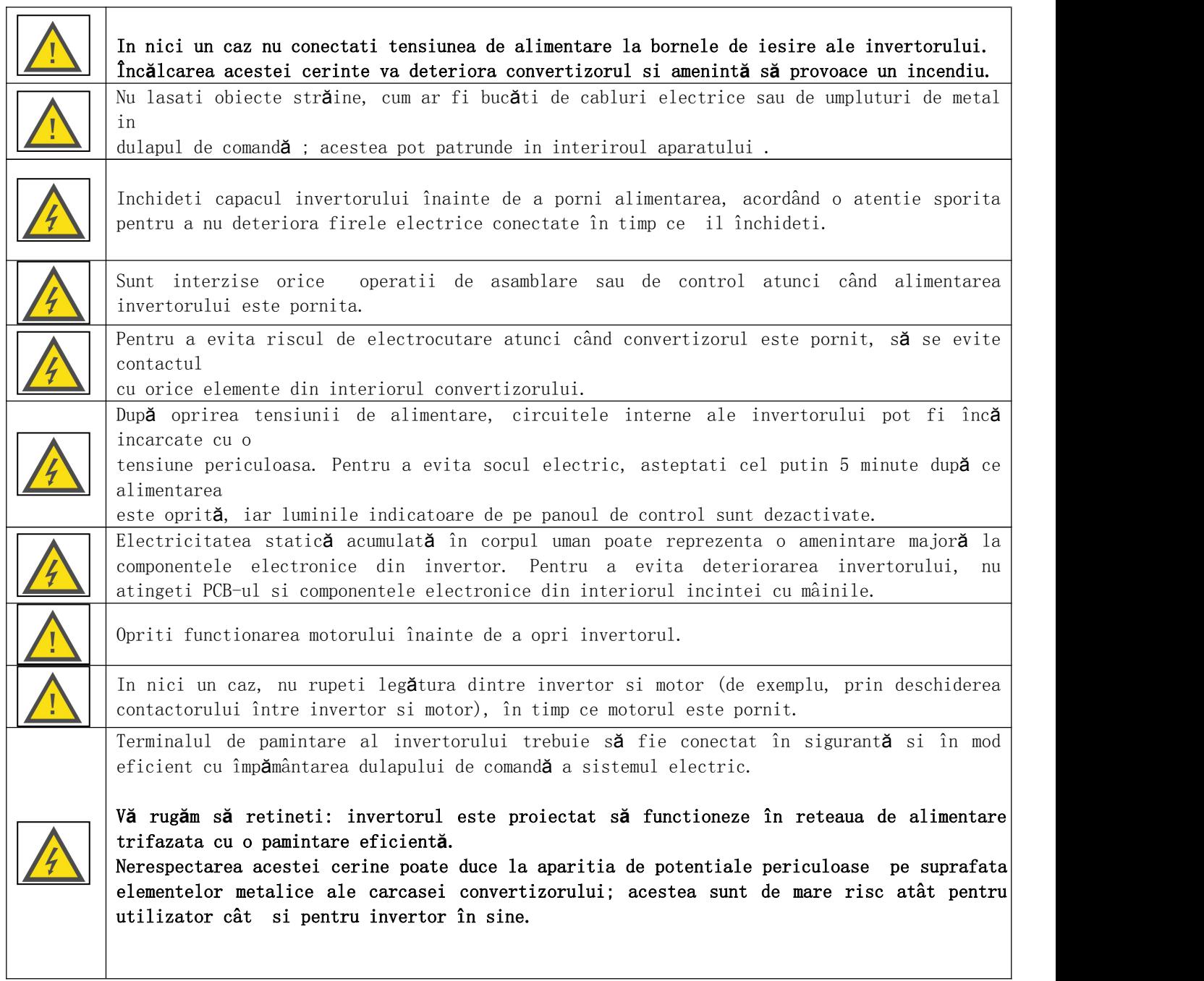

٦

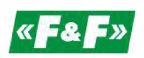

Montare

#### Pentru a asigura functionarea corect**ă** si in sigurant**ă** a invertorului, acesta trebuie s**ă** fie instalat vertical pe un perete neinflamabil sau pe o placa de montare.

#### În plus, instalatia trebuie s**ă** îndeplineasc**ă** urm**ă**toarele conditii de sigurant**ă**:

- 1. Temperatura mediului ambiant într-un interval de -10...40C;
- 2. Asigurarea de circulare a aerului între carcasa convertizorului si împrejurimile acestuia;
- 3. Protectia împotriva picăturilor de apă, vapori de apă, praf, umpluturi de fier si alte obiecte străine în interiorul carcasei convertizorului;
- 4. Protectie împotriva efectelor uleiurilor, sărurilor agresive si gazelor explozive;
- 5. Pastrati un spatiu de siguranta adecvat între invertor si obiectele adiacente asa cum se arată în imaginea de mai jos.

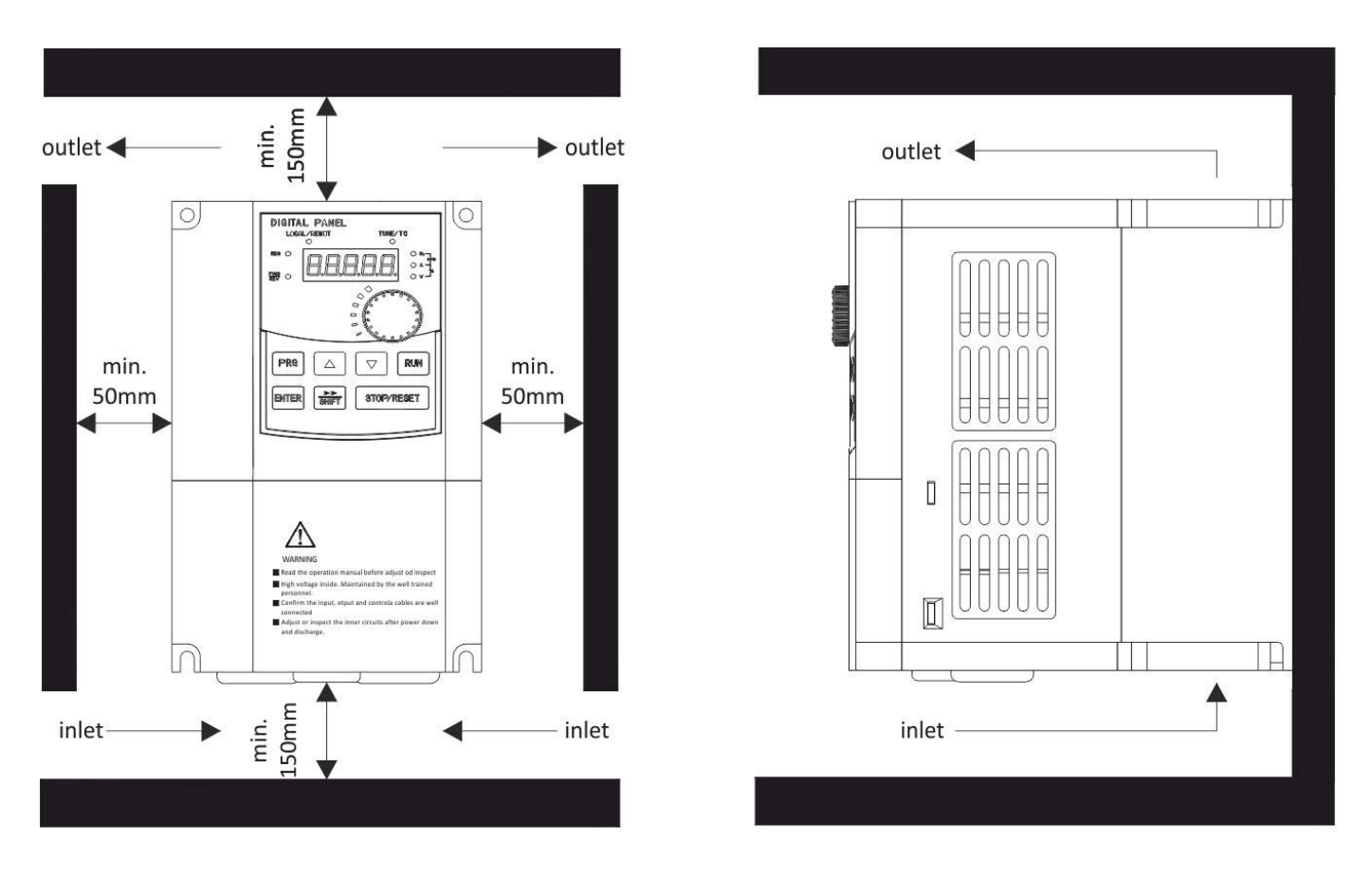

Figura 3 ) Exemplu de instalare corect**ă** a invertorului

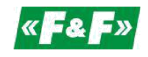

#### <span id="page-6-0"></span>**Partea 3. Conexiuni externe**

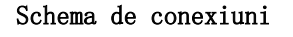

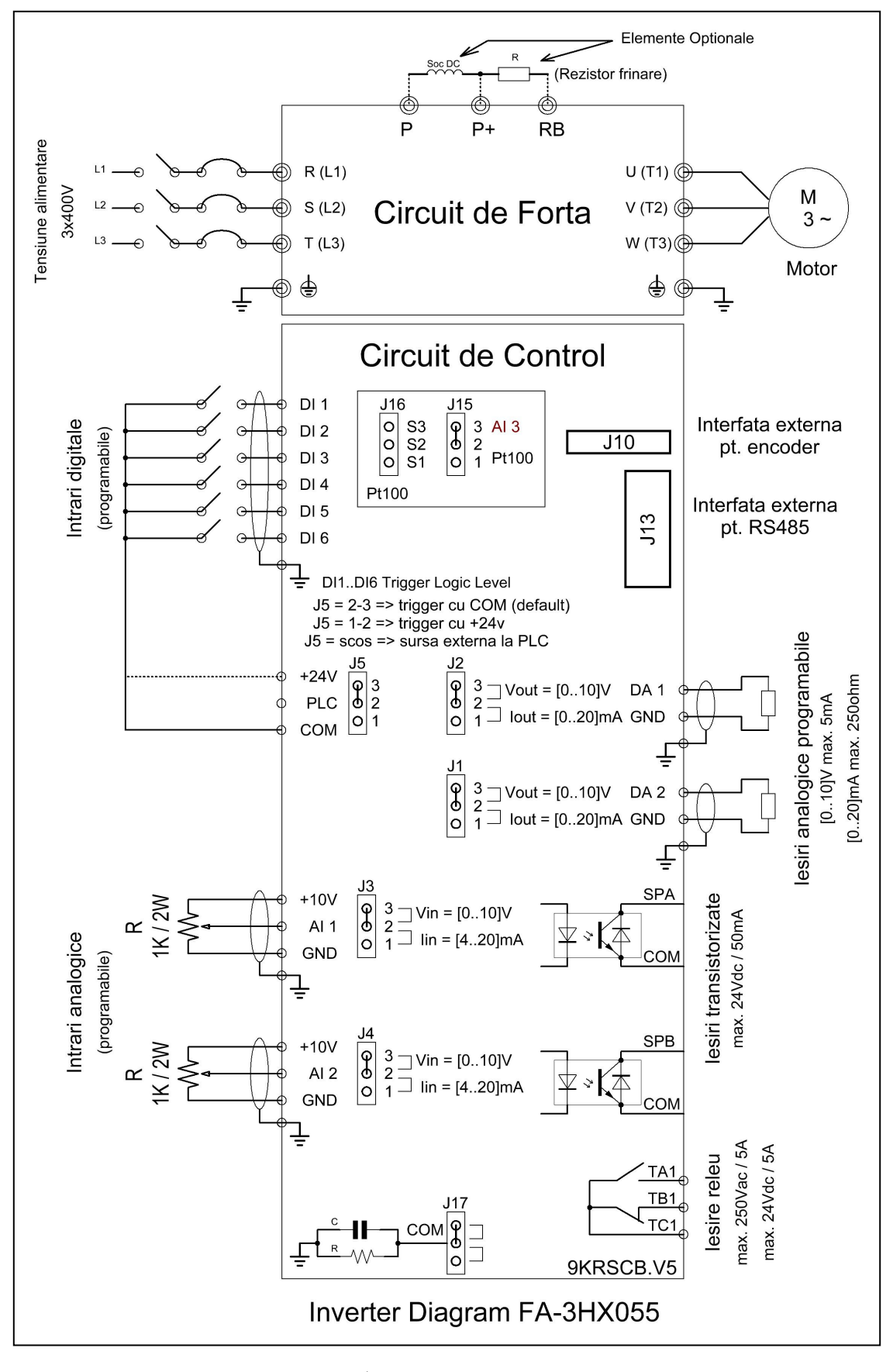

Figura 4 ) Schema de conexiuni

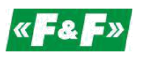

#### Conectarea circuitelor electrice

Alimentarea cu energie electrică a invertorului trebuie să fie în conformitate cu toate standardele aplicabile. Diametrul minim al cablurilor electrice ar trebui să fie în concordant**ă** cu recomandarile din tabelul "Selectarea cablurilor electrice ". Atunci când se $\vert$ utilizează cabluri lungi este recomandat să se crească diametrul firelor. Dacă frecventa de comutare a iesirii invertorului nu depăseste 3 kHz, lungimea maximă a cablului între invertor si motor nu poate depăsi 50 m. La frecvente mai mari de comutare, această lungime poate fi redusă. Se recomandă utilizarea de cabluri de alimentare dedicate, ecranate, între invertor si motor precum si pentru alimentarea invertorului.

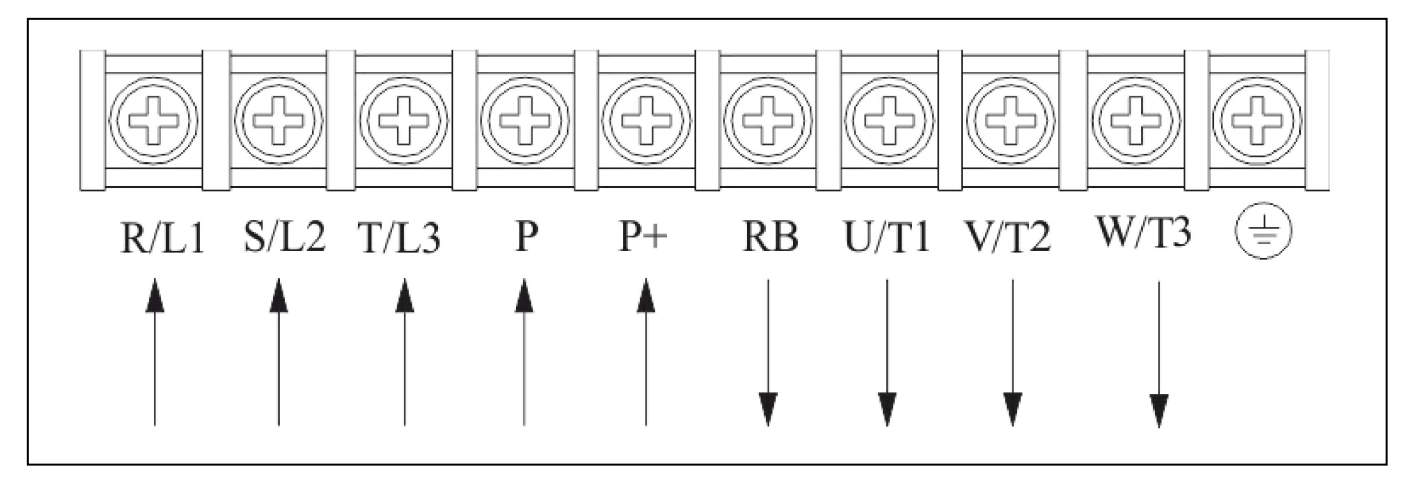

Figura 5 ) Bloc terminal pentru conectarea circuitelor electrice de forta (alimentare si iesiri)

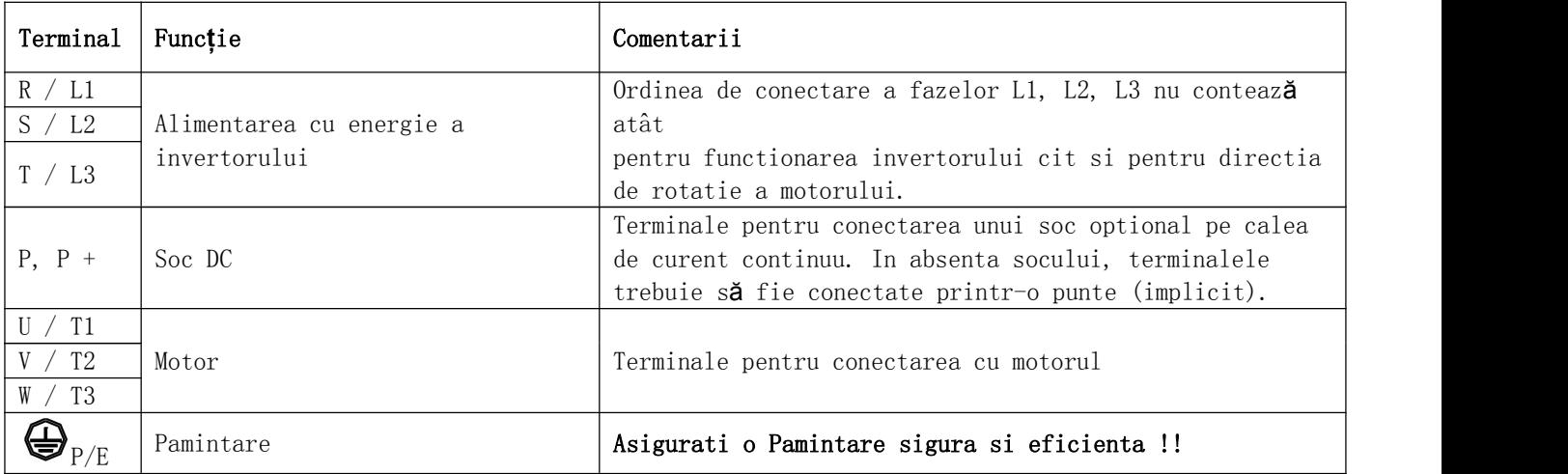

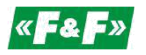

#### Selectia cablurilor de Pamintare si protectia la supracurent

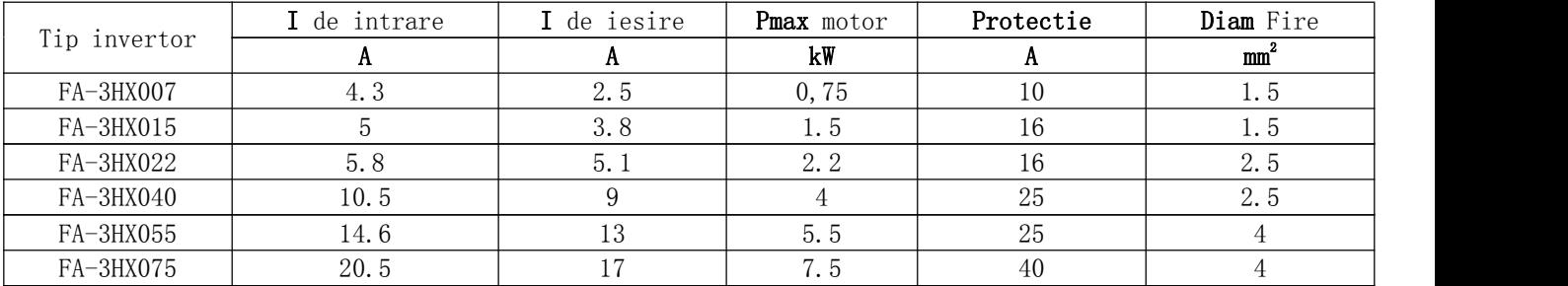

#### Conectarea circuitelor de comand**ă** si control

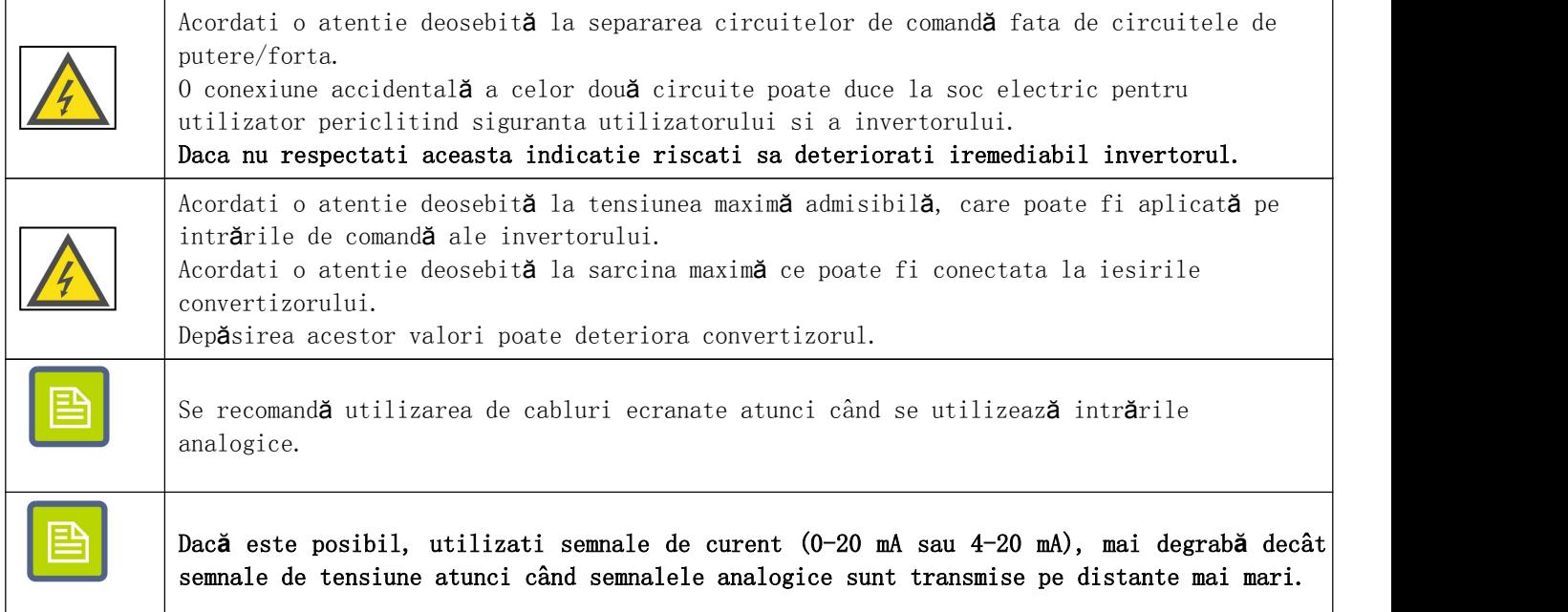

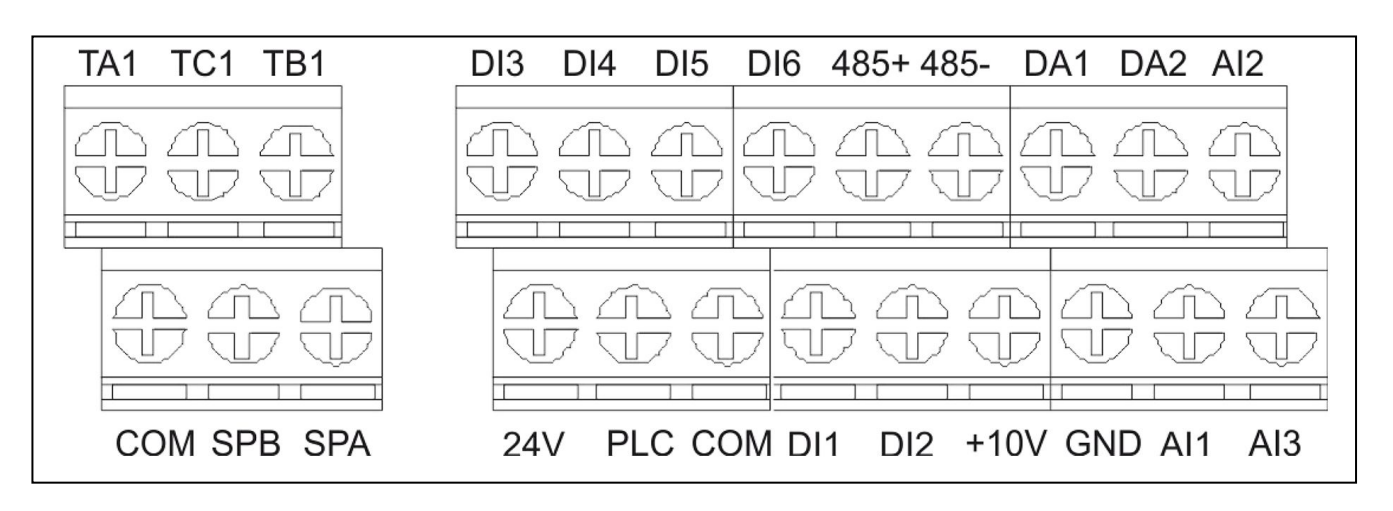

Figura 6 ) Bloc terminal pentru conectarea circuitelor de comanda si control

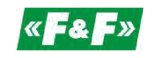

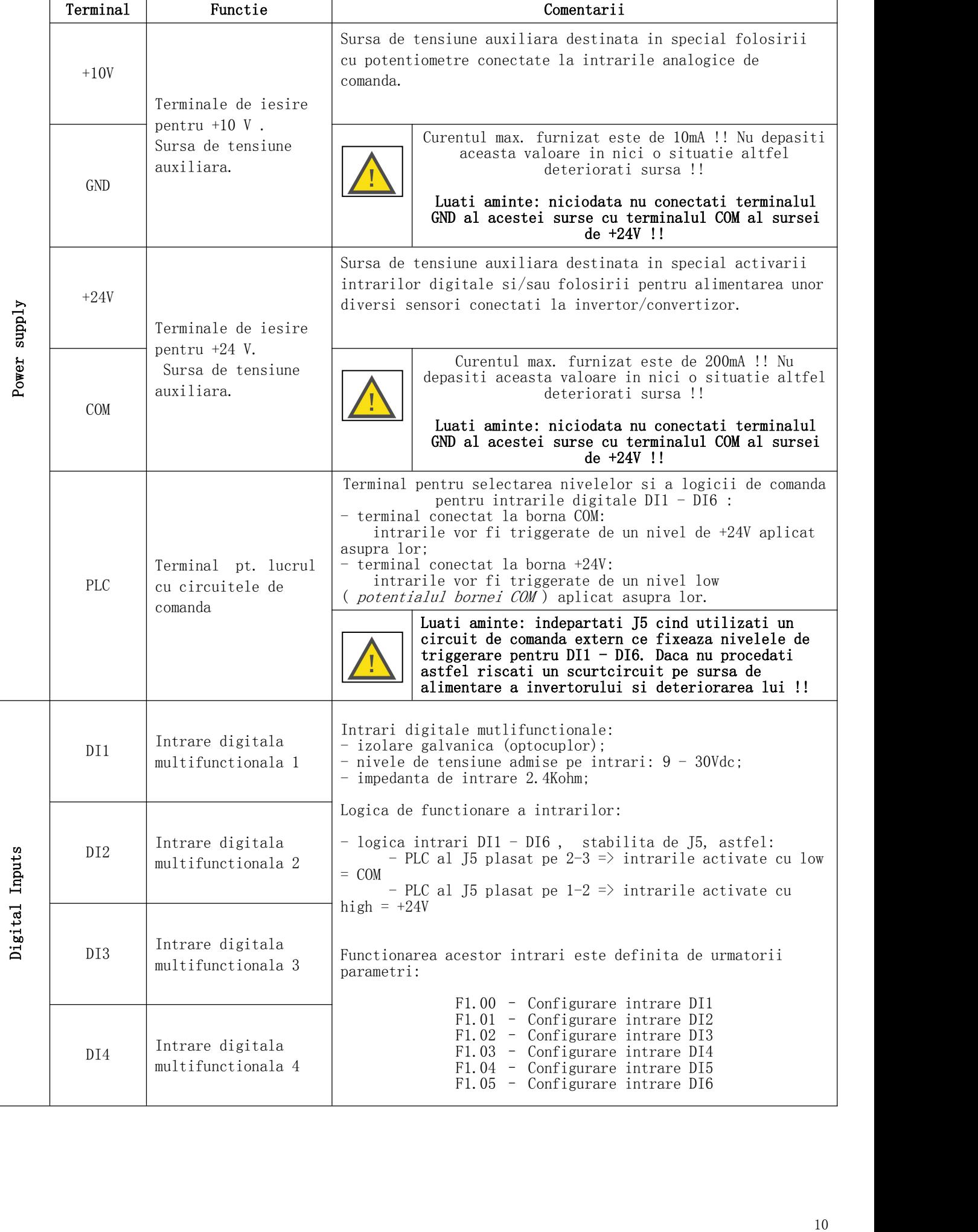

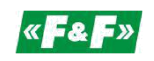

Ť

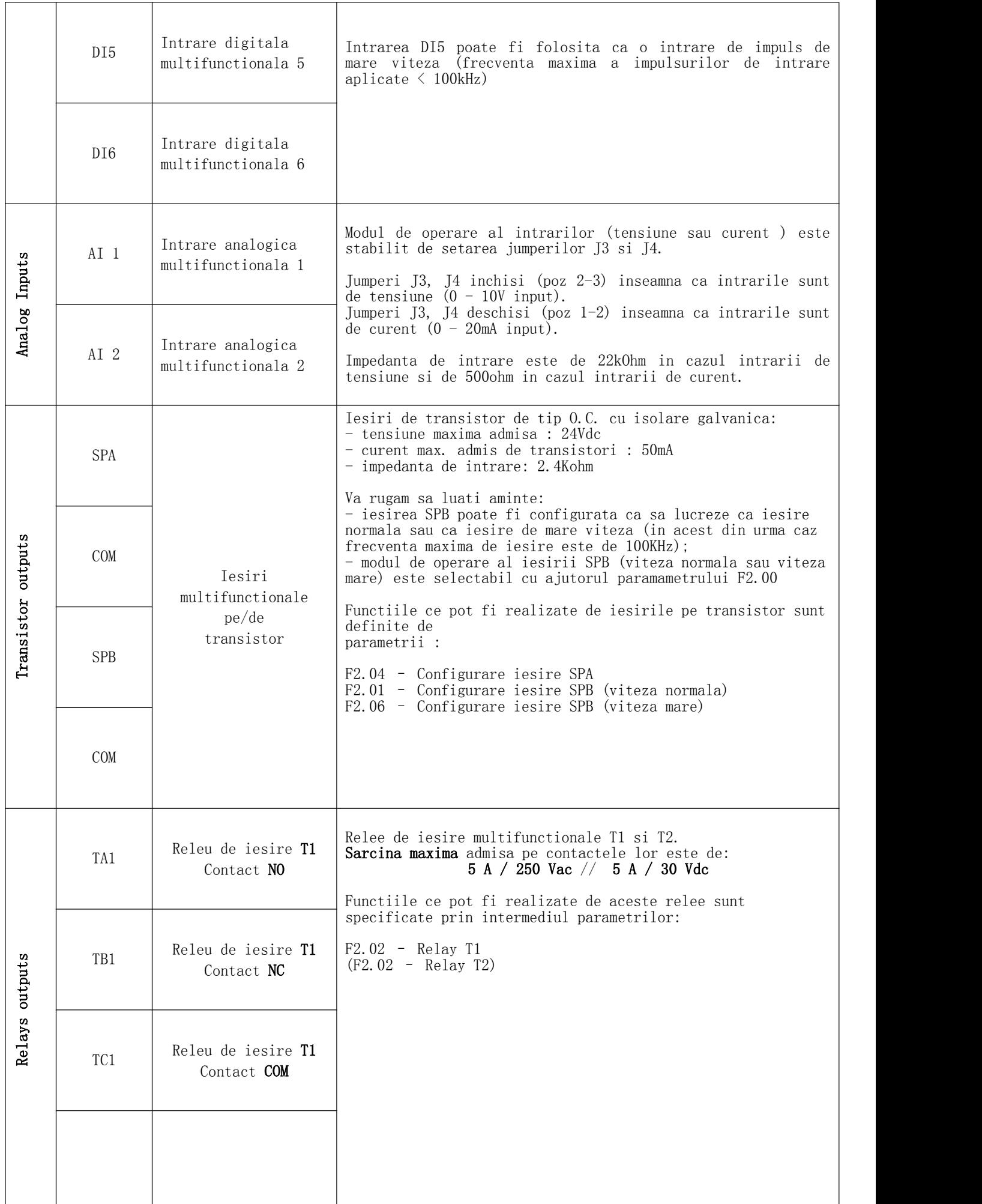

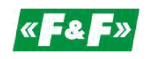

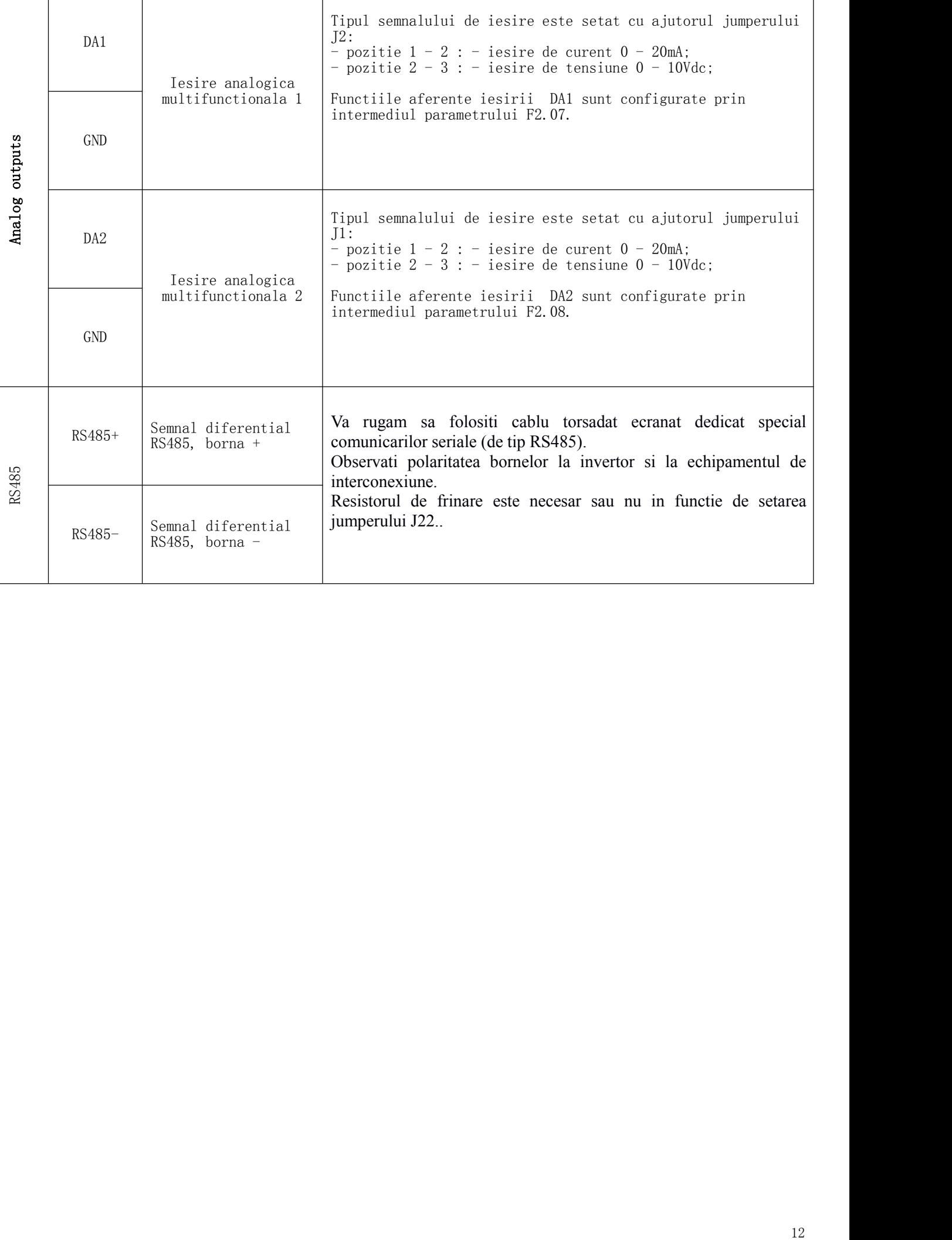

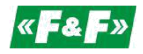

#### <span id="page-12-0"></span>**Partea 4. Panoul de control**

Descrierea elementelor panoului de control

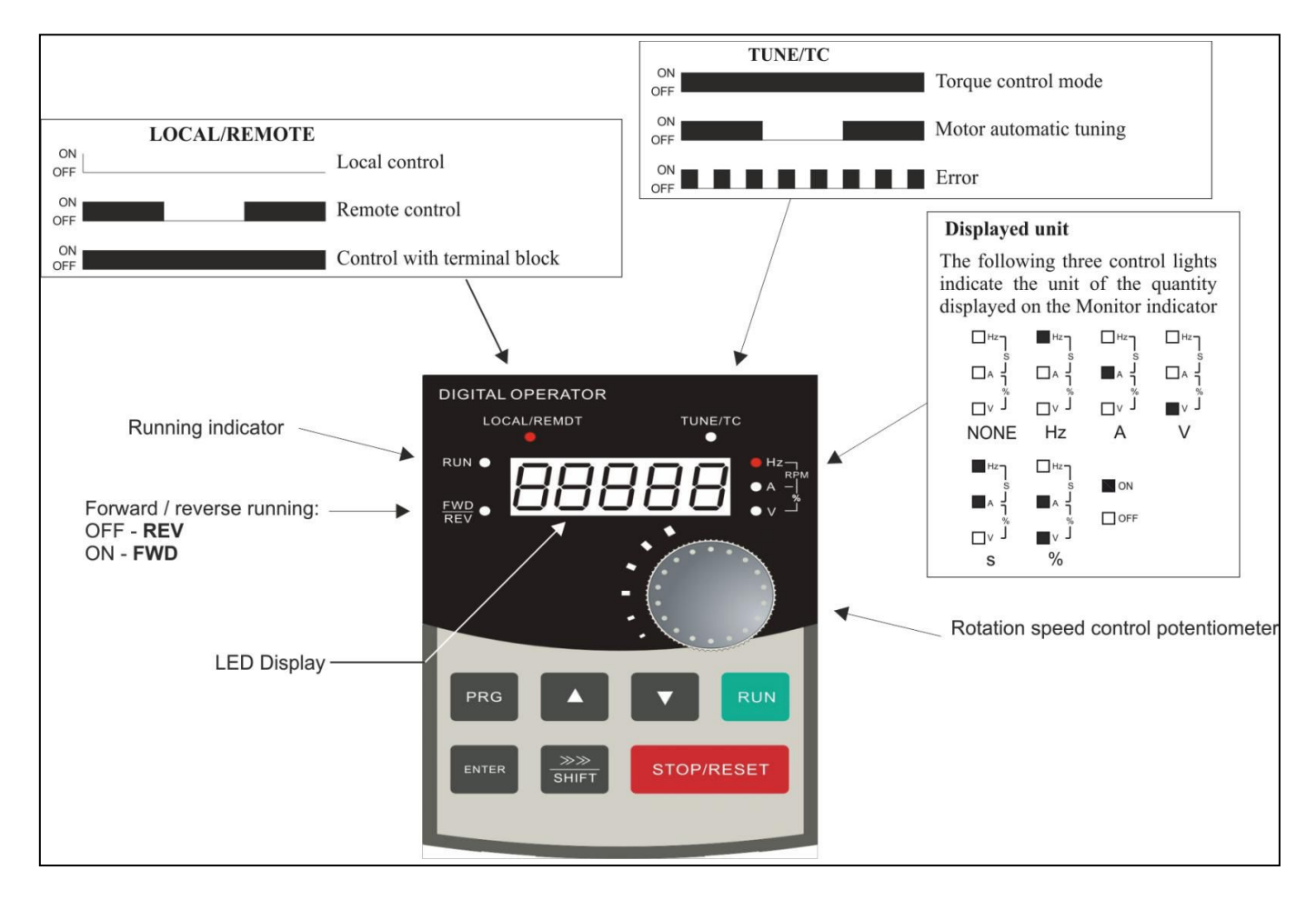

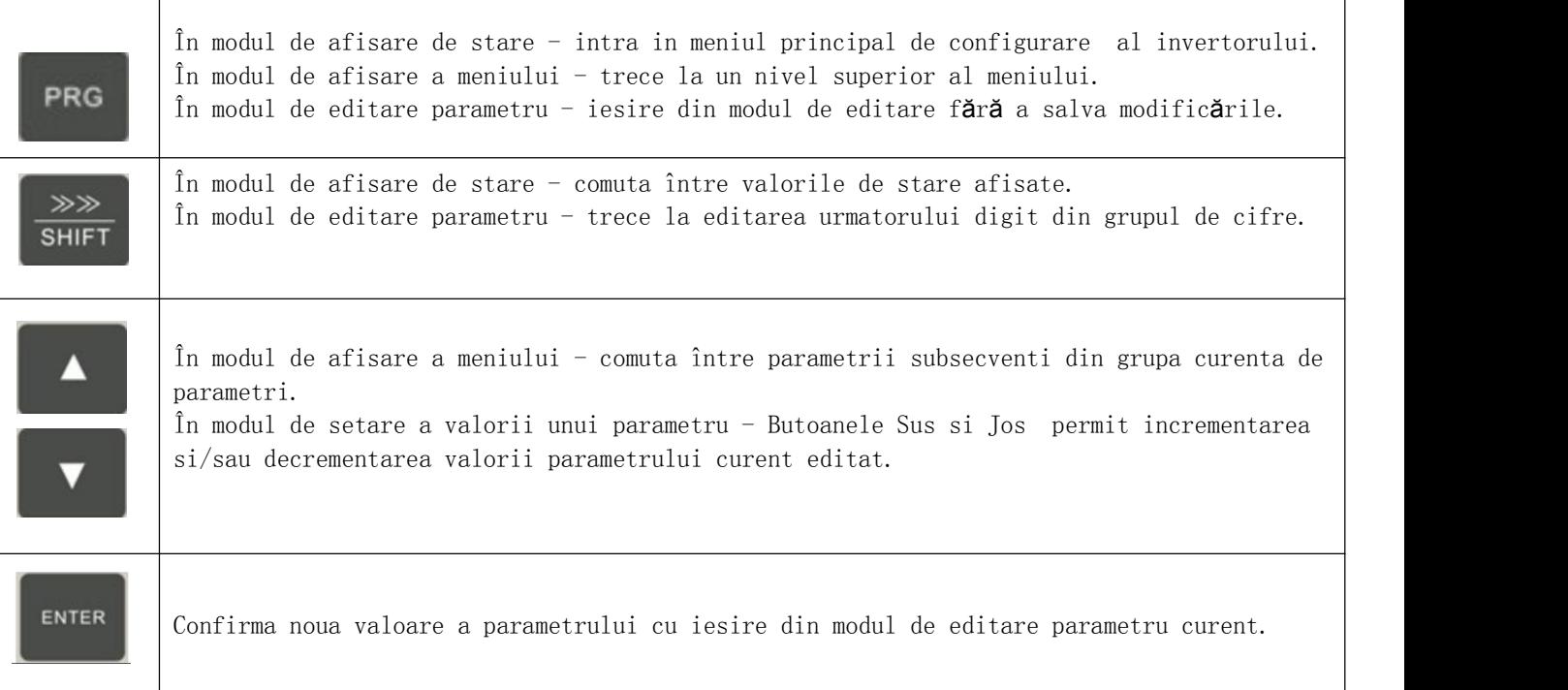

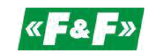

| <b>RUN</b>        | Porneste motorul (dacă invertorul este configurat pentru a fi controlat cu ajutorul<br>panoului operator).                                                                                                    |  |
|-------------------|----------------------------------------------------------------------------------------------------|--|
| <b>STOP/RESET</b> | Opreste motorul (dacă invertorul este configurat pentru a fi controlat cu ajutorul<br>panoului operator).<br>Confirma luarea la cunostiinta asupra codului erorii aparute si permite resetarea<br>notificarii relationate cu respectiva eroare. |  |

Figura 7 ) Panou de control - descrierea butoanelor

Utilizarea panoului de control pentru setarea valorii parametrilor este prezentată în Figura 8 si Figura 9.

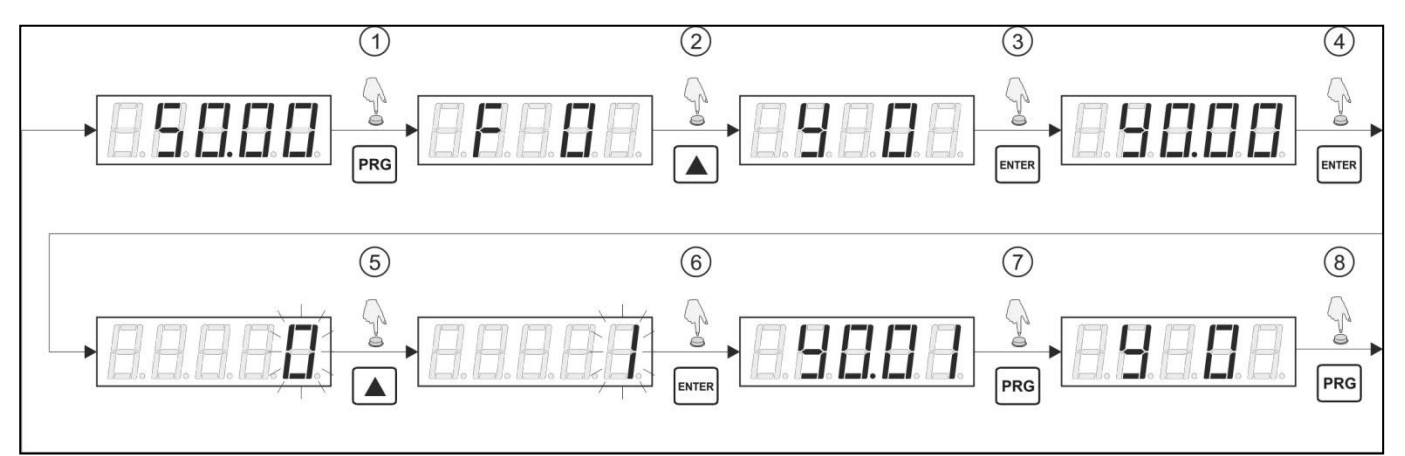

Figura 8 ) Exemplu - restabilirea configuratiei implicite

- 1. Apasati PRG in modul de afisare stare invertor pentru a intra in modul de configurare. Se va afisa simbolul primului grup de parametri (F0).
- 2. Utilizind tastele Up/Down navigati catre grupul de parametri dorit (Y0 in acest caz).
- 3. Apasati Enter pentru a selecta grupul de parametri al caror simbol este curent afisat. Odata accesata configurarea respectivului grup se va afisa simbolul primul parametru din acel grup adica Y0.00.
- 4. Apasati Enter pentru a selecta in vederea editarii prametrul curent afisat. Valoarea editata este semnalizata prin pilpiirea digitului aferent (cel aflat curent sub "cursorul de ediare").
- 5. Utilizind tastele Up/Down setati valoarea dorita pentru digitul de editat aferent parametrului selectat (in acest caz 1).
- 6. Apasati Enter pentru iesi din modul editare parametru salvind noua valoare introdusa. Daca doriti sa iesiti din modul editare fara a salva noua valoare va rugam sa apasati tasta PRG.
- 7. Apasati Enter pentru a trece la un nivel superior al meniului (revenire la grupul Y0).
- 8. Apasati din nou Enter pentru a reveni la modul afisare stare/status invertor.

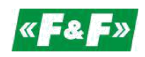

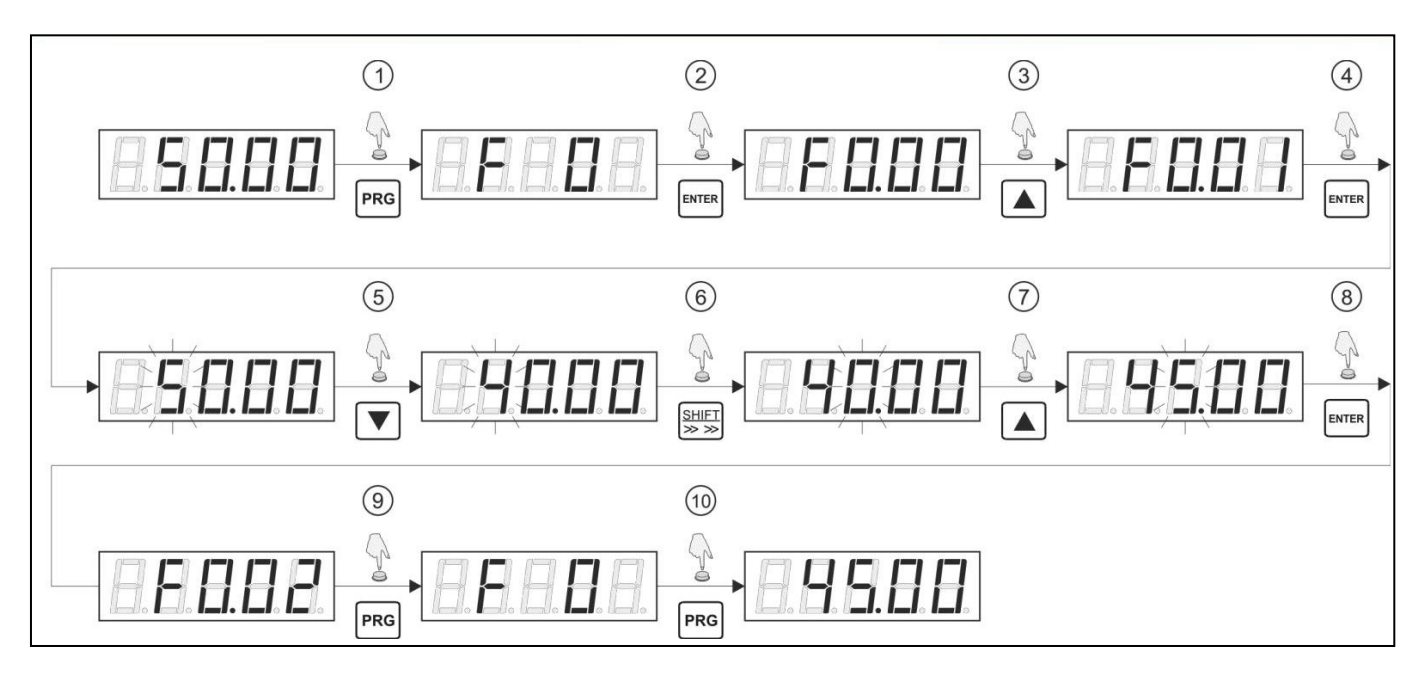

Figura 9 ) Exemplu - schimbarea frecventei

- 1. Apasati PRG in modul de afisare stare invertor pentru a intra in modul de configurare. Se va afisa simbolul primului grup de parametri (F0).
- 2. Apasati Enter pentru a selecta primul subparametru al respectivului grup (F0.00).
- 3. Utilizind tastele Up/Down navigati catre alti subparametri dupa dorinta (F0.01 in acest caz).
- 4. Apasati Enter pentru a selecta in vederea editarii prametrul curent afisat. Valoarea editata este semnalizata prin pilpiirea digitului aferent (cel aflat curent sub "cursorul de ediare").
- 5. Utilizind tastele Up/Down setati valoarea dorita pentru digitul de editat aferent parametrului selectat.
- 6. Apasati Shift pentru a muta cursorul de editare la digitul urmator.
- 7. Utilizind tastele Up/Down setati valoarea dorita pentru digitul de editat.
- 8. Pentru a edita ceilalti digiti ai parametrului va trebui sa repetati pasii 5 si 6. Cind toti digitii au valoarea dorita confirmati noua valoare prin apasarea tastei Enter (iesire cu salvare).
- 9. Apasati Enter pentru a reveni la un nivel superior al meniului.
- 10. Apasati Enter pentru a reveni la modul afisare stare invertor.

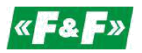

#### Starea invertorului

Starea actuală ainvertorului de putere poate fi monitorizată prin intermediul parametrilor afisati pe displayul cu LED-uri amplasate pe panoul operatorului. În cazul în care convertizorul este în modul de afisare stare (ceea ce înseamnă că meniul invertorul nu este afisat si modul de editare parametru nu este activ), atunci puteti sa comutati între valorile afisate utilizând butonul Shift . Lista parametrilor afisati depinde de faptul dacă motorul este pornit sau oprit.

În cazul în care motorul functionează, este posibil să se afiseze un total de 32 de parametri diferiti.

Acestea sunt, printre altele, informatii despre: curentul si frecventa presetată, tensiunea de alimentare (valoare dc), tensiunea de iesire si curentul de iesire, puterea motorului, starea intrărilor si iesirilor (atât analogice cit si digitale).

În cazul în care motorul este oprit, este posibil să se afiseze valorile a 16 parametri diferiti. Acestea sunt, printre altele, informatii cu privire la frecventa prestabilită, tensiune de alimentare (valoare dc), starea intrărilor si iesirilor (atât analogice cit si digitale), etc.

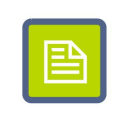

Lista parametrilor care va fi afisata în modul de vizualizare stare invertor în timp ce motorul este pornit este configurata cu parametrii F6.01 si F6.02.

În schimb, lista de parametri afisată în modul de vizualizare stare invertor atunci când motorul este oprit este configurat utilizând parametrul F6.03.

#### Set**ă**ri de protectie

Este posibil să se asigure setările invertorului împotriva accesului neautorizat. Pentru a face acest lucru, setati parametrul Y0.01. la o valoare non-zero.

Valoarea scris*ă* în parametrul Y0.01 ( în intervalul de la <sup>1</sup> la 65535) va fi noua parola necesar*ă* pentru <sup>a</sup> accesa configuratia invertorului.

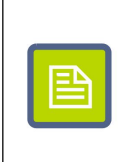

Dacă invertorul este asigurat la modificări de configuratie, cu o parolă, atunci apăsând PRG va fi afisat sirul de caractere  $- - - - -$ . Pentru a obtine acces la configurare, introduceti parola corectă si confirmati parola prin apăsarea butonului PRG din nou.

Pentru a dezactiva protectia la accesul parametrilor de configurare, mai întâi introduceti parola corectă, apoi accesati parametrul Y0.01 si setati valoarea sa la zero.

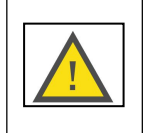

Daca setati o parola ce previne accesul neautorizat la parametrii de configurare/setare invertor asigurati-va ca aceasta nu este pierduta sau uitata. In cazul in care nu mai stiti parola ve-ti fi in imposibilitatea de a mai schimba configurarea invertorului !!

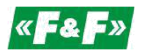

#### <span id="page-16-0"></span>**Partea 5. Configurarea invertorului**

Pentru lista cu parametrii de configurare ai invertorului va rugam sa consultati documentatia originala furnizata de producator in lb engl. In cazul in care exista ambiguitati/neclaritati nu ezitati sa contactati furnizorul pentru a obtine eventuale informatii suplimentare.

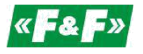

#### **Partea 6. Erori si semnificatia acestora**

<span id="page-17-0"></span>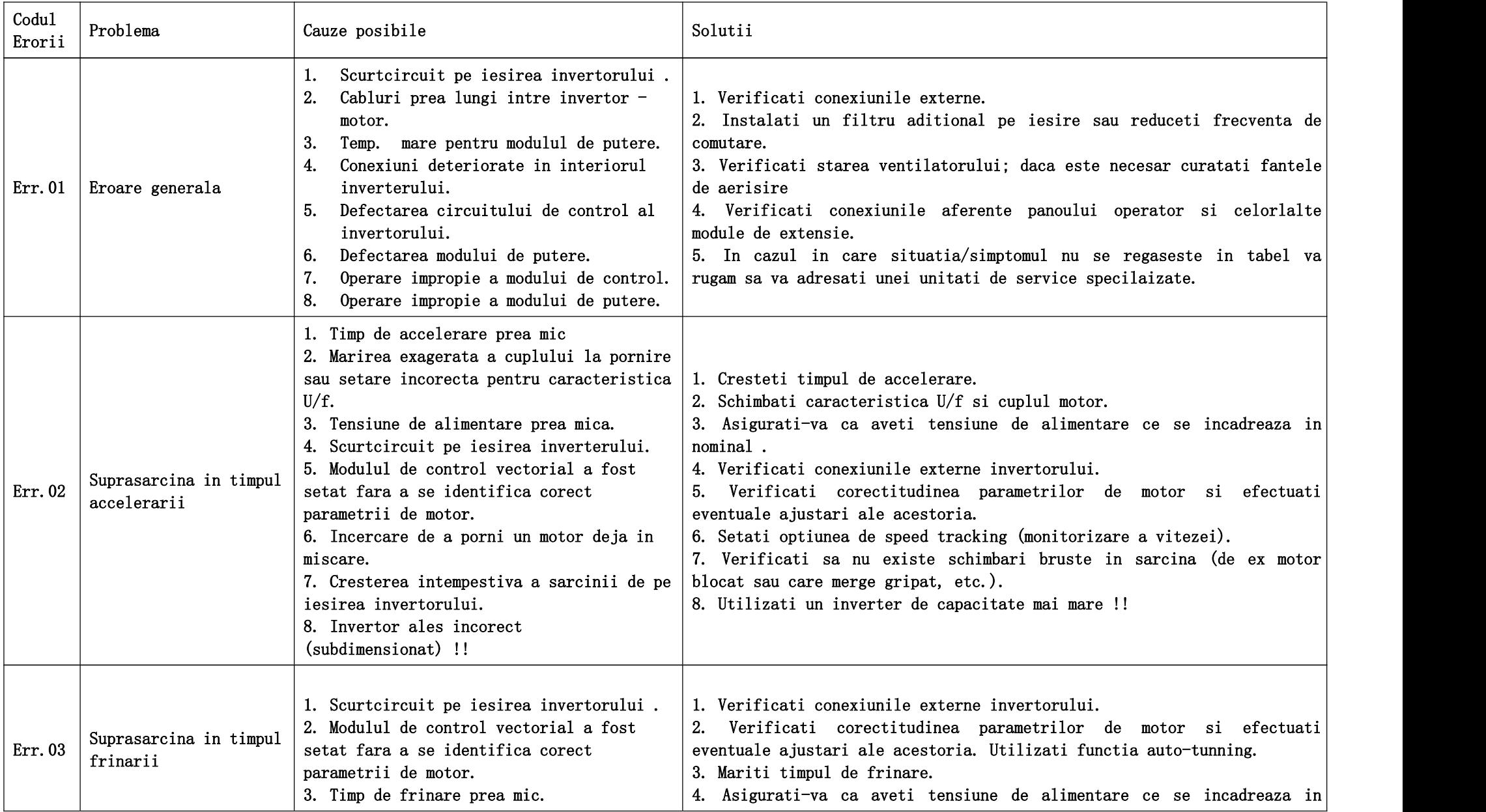

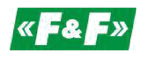

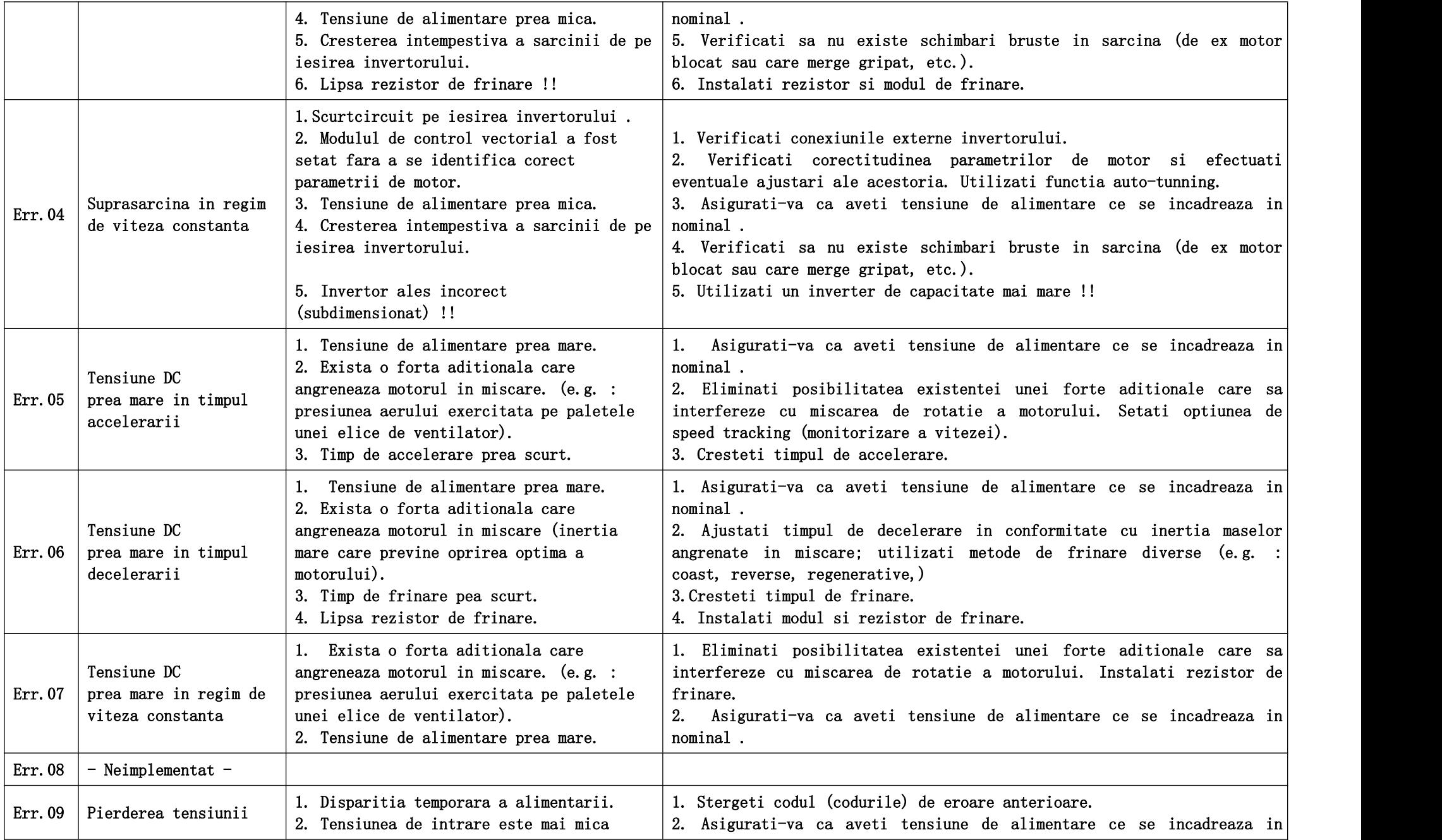

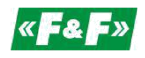

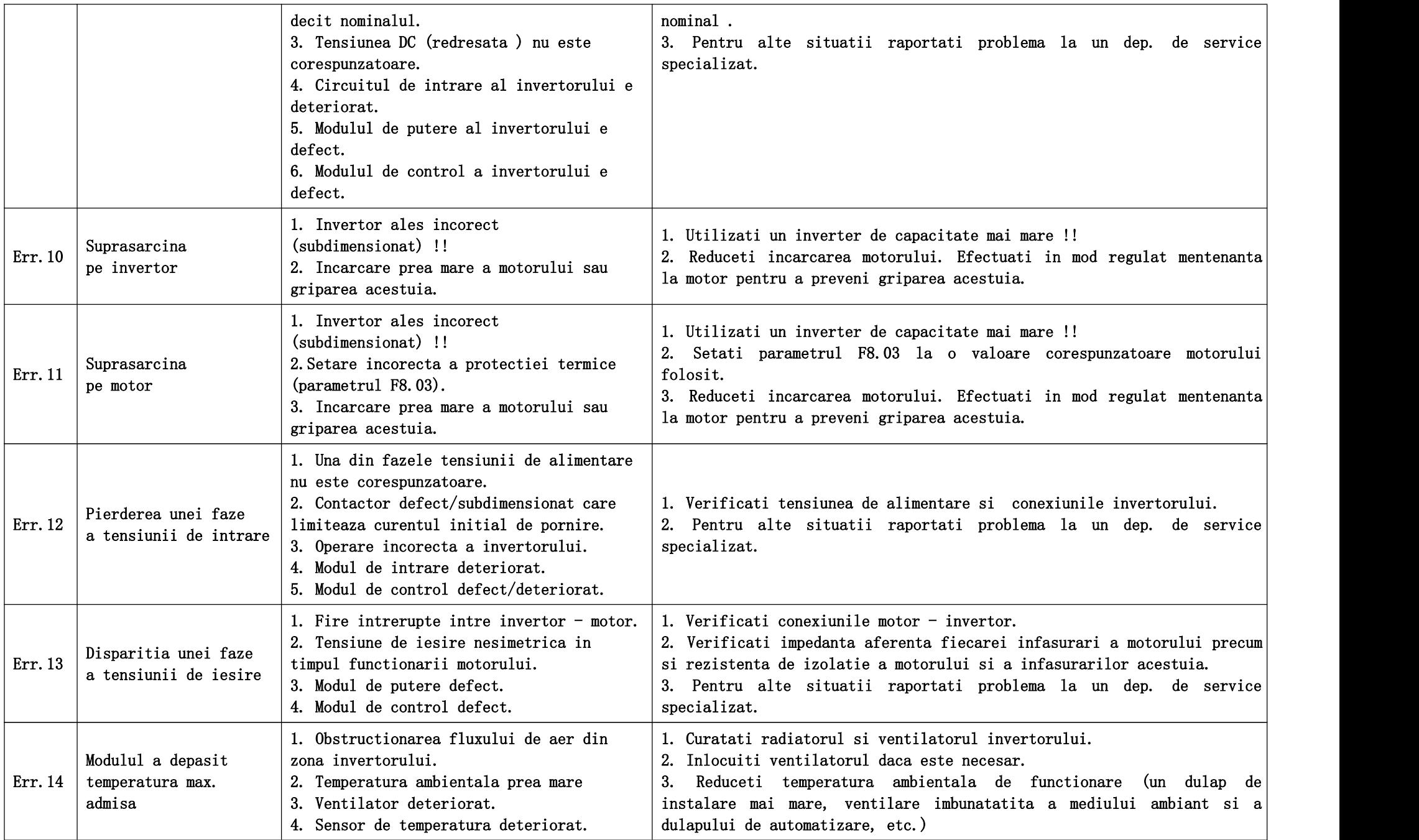

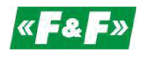

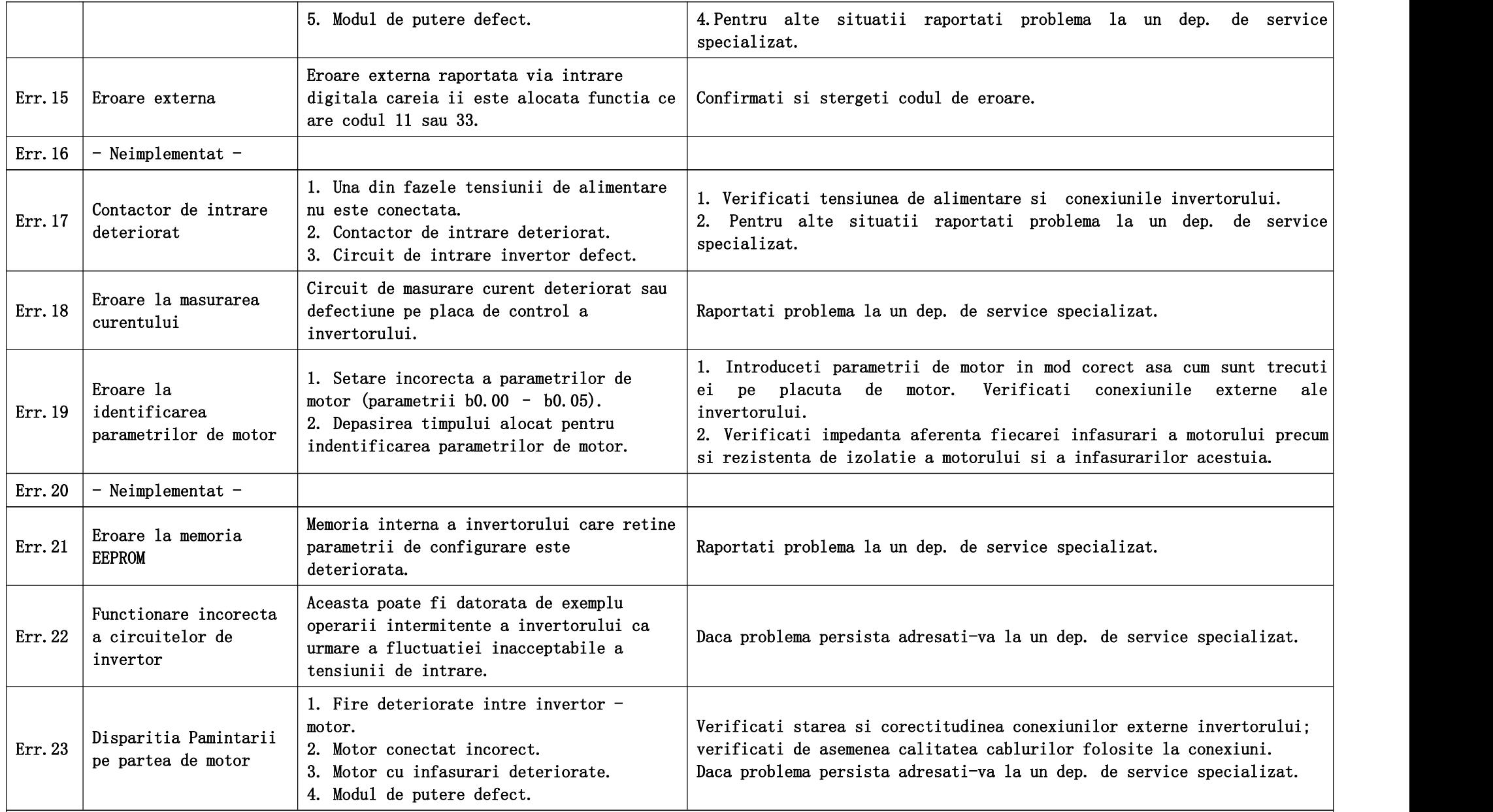

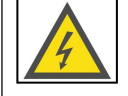

Nu porniti iar invertorul pina cind nu identificati si inlaturati cauza ce a condus la disparitia pamintarii !!

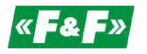

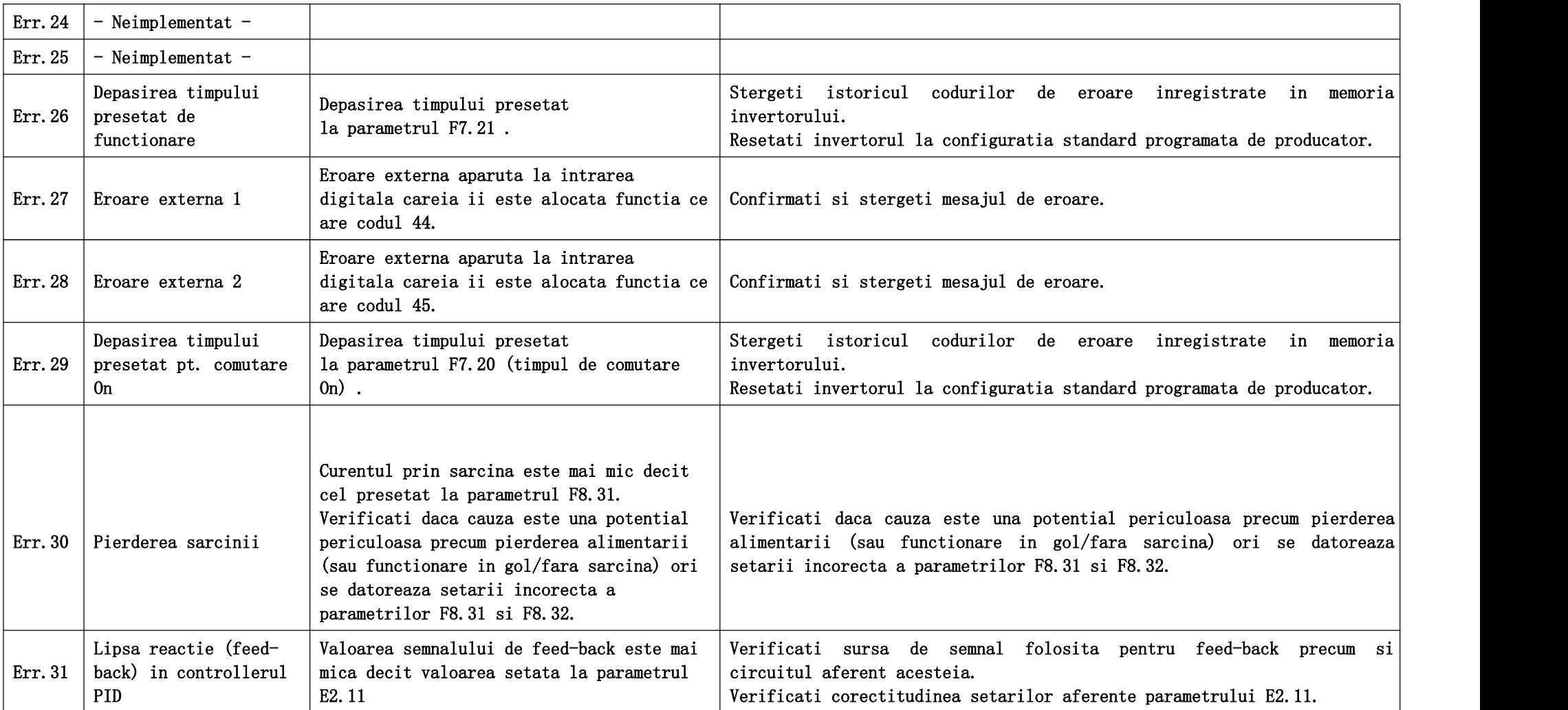

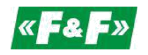

#### <span id="page-22-0"></span>**Partea 7. Specificatii invertor.**

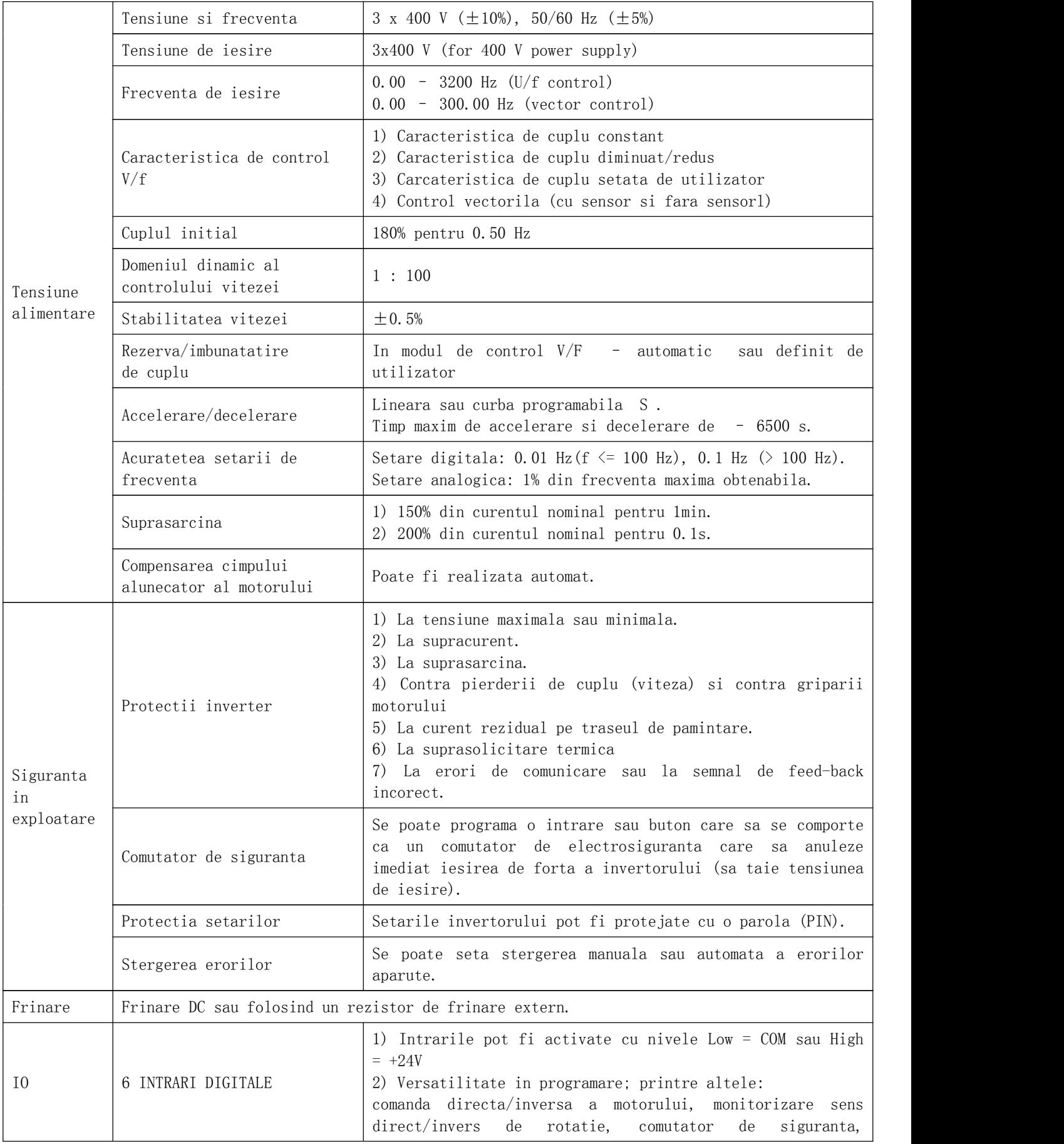

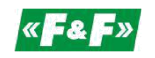

Automatiz**ă**ri industriale

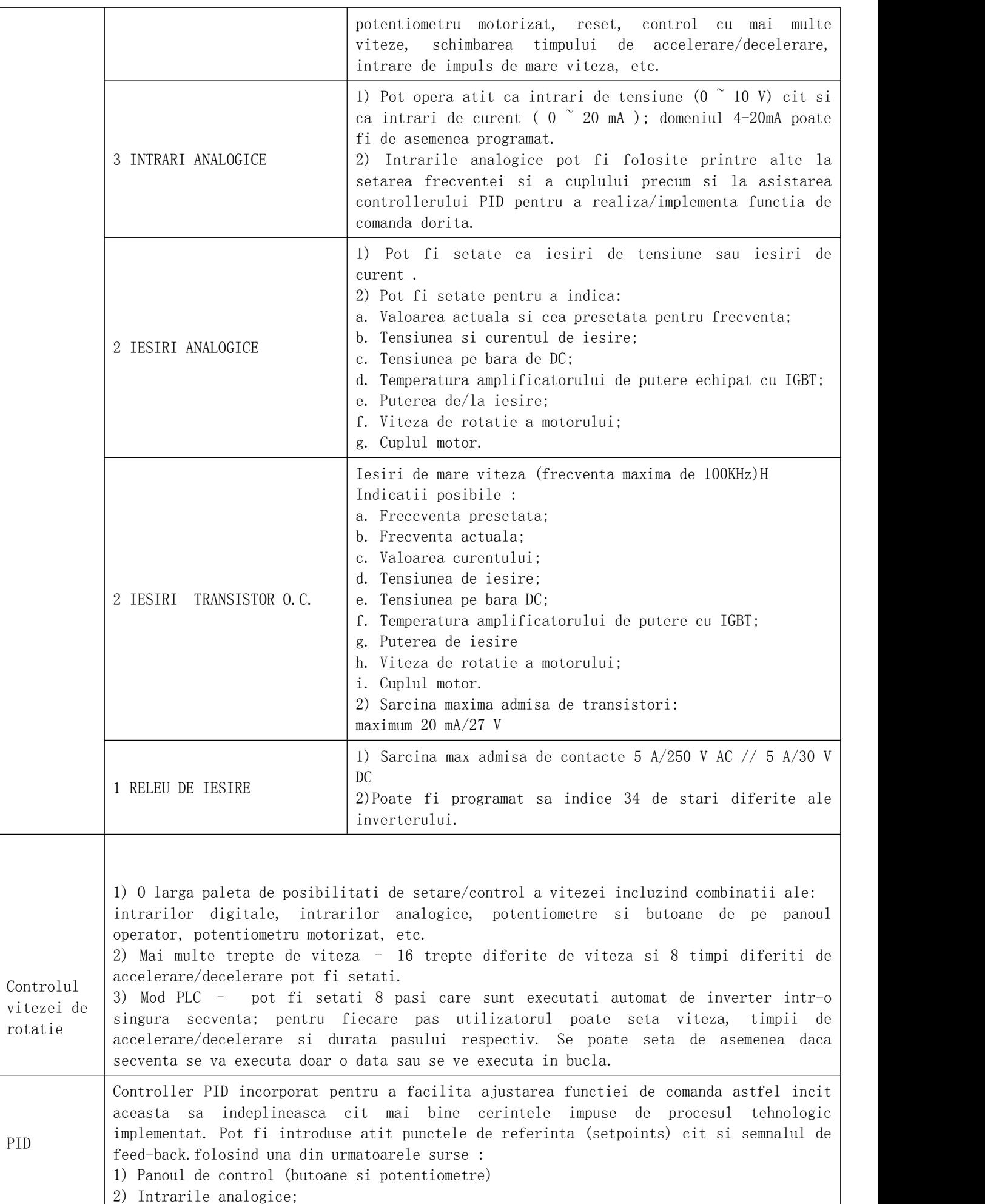

![](_page_24_Picture_0.jpeg)

![](_page_24_Picture_424.jpeg)

Tipuri de invertoare

![](_page_24_Picture_425.jpeg)

![](_page_25_Picture_0.jpeg)

#### Desene si cote de montare/amplasare

![](_page_25_Figure_3.jpeg)

Figure 11) Dimensiuni ale invertorului si plasarea gaurilor de montaj

![](_page_25_Picture_183.jpeg)

![](_page_25_Picture_184.jpeg)

![](_page_26_Picture_0.jpeg)

#### Automatiz**ă**ri industriale

Figure 12) Panoul operator - dimensiuni si montare

![](_page_26_Figure_3.jpeg)

#### Selectia rezistorului de frinare

Daca se impune o eficienta sporita a frinarii atunci va trebui sa utilizati un rezistor de frinare care sa disipe puterea transmisa de la circuitul de frinare al invertorului.

![](_page_26_Picture_6.jpeg)

In nici o situatie nu folositi rezistori de frinare cu o putere sau o rezistenta mai mica decit cele indicate in tabelul urmator. In cazul in care nu respectati aceasta cerinta puteti deteriora invertorul si suplimentar exista riscul producerii unui incendiu.

![](_page_26_Picture_307.jpeg)